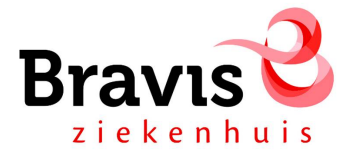

## **Vastleggen proactieve zorg in HiX (Bravis)**

- 1. Open HiX
- 2. Ga naar dossier desbetreffende patiënt

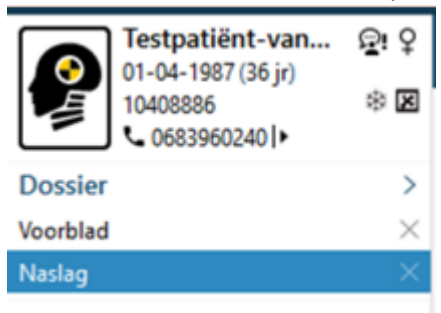

- 3. Ga naar EPD Dashboard  $\rightarrow$  proactieve zorg
- 4. Voeg middels de onderste balk het formulier toe (+proactieve zorg)
- 5. Het is mogelijk gebruik te maken van de voor gevulde velden van de verschillende dimensies

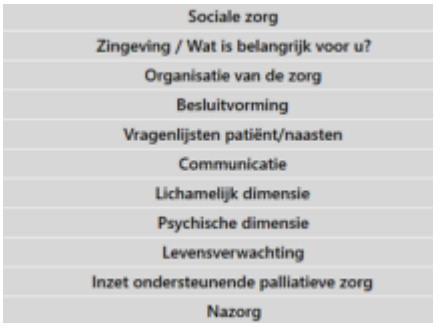

Je kunt ook de dimensie besluitvorming openen en het open veld opmerkingen rondom behandelafspraak of voorlichting gebruiken.

6. Eindig nu met 'opslaan en sluiten'

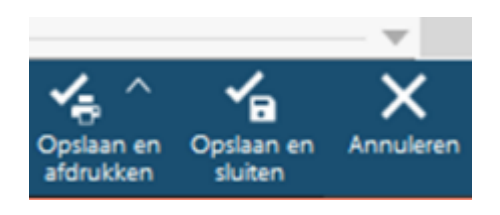

7. Op het voorblad staat nu dat proactieve zorg actief is. Ook in naslag verschijnt automatisch dat het formulier geactiveerd is.

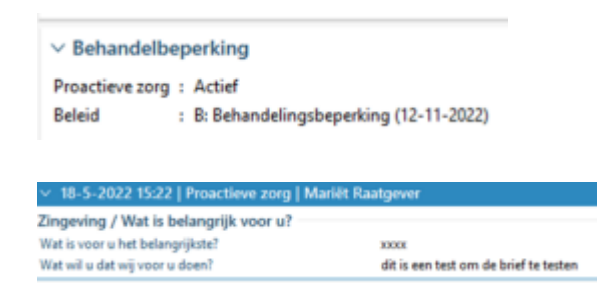

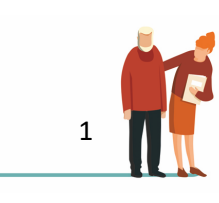

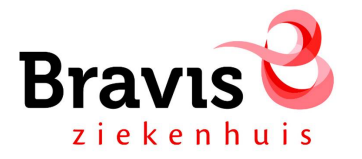

- 8. Het formulier is nu vanuit ieder dossier in te zien. Men ziet alleen notities/afspraken.
- 9. Je kunt op 'actief' klikken op het voorblad om het ingevulde formulier direct te openen.

## *Het ingevulde formulier ziet er dan als volgt uit:*

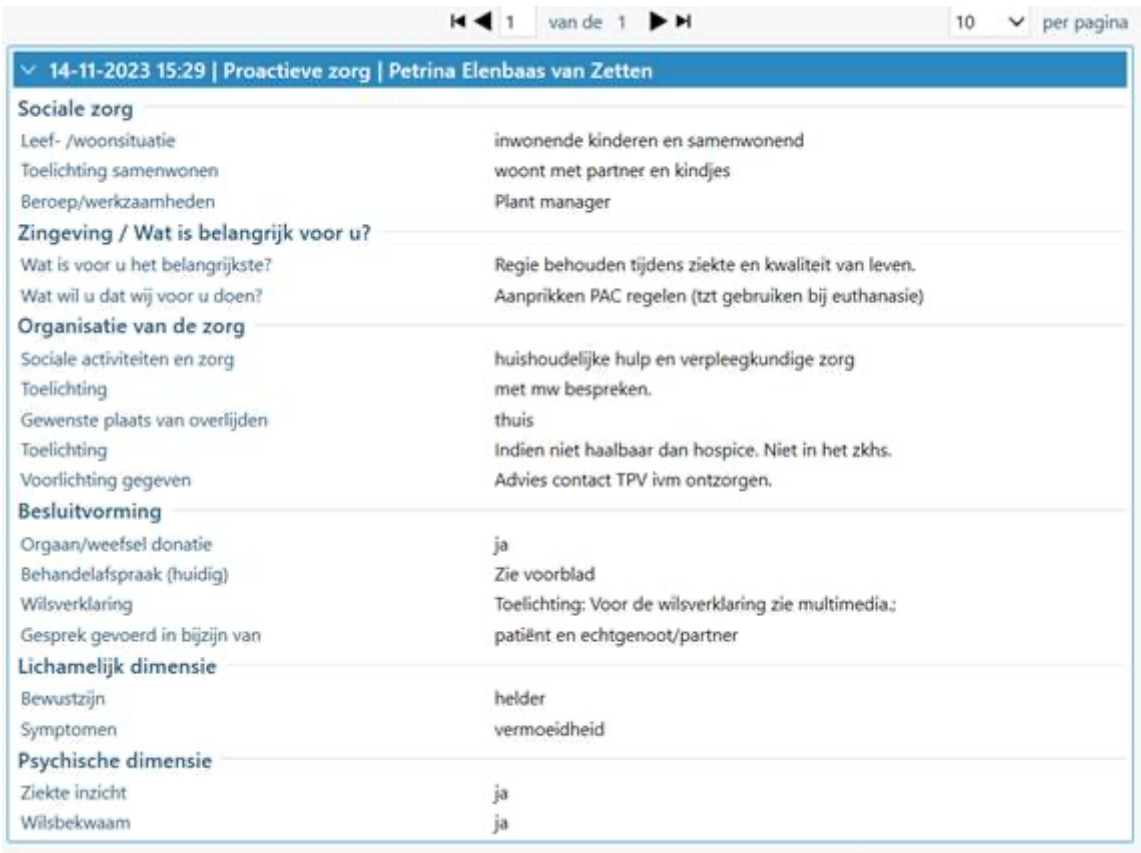